## **Invoerinstructies Gevangentransporten Kamp Vught**

Tussen januari 1943 en begin september 1944 hebben ruim 31.000 mensen voor kortere of langere tijd gevangen gezeten in het Duitse SS 'Konzentrationslager Herzogenbusch' te Vught. Naast duizenden Joden zaten er politieke gevangenen, verzetsstrijders, Sinti en Roma (zigeuners), gijzelaars, Jehova's getuigen, homoseksuelen, zwarthandelaren, criminelen en zwervers. Voor de Joden was Kamp Vught een doorgangskamp. De meeste Joden werden gedeporteerd naar het Drentse Westerbork en vandaar naar de Duitse vernietigingskampen in Polen. In totaal verloren 749 mensen in Concentratiekamp Vught het leven.

Het archief van de Gemeentepolitie Vught bevat drie dossiers over de gevangentransporten naar en van Kamp Vught. Voor nabestaanden en onderzoekers bevatten ze belangrijke informatie over gevangenen. De dossiers beslaan de periode 15 februari 1943 tot en met 24 juli 1944. Het BHIC maakt deze dossiers nu op persoonsgegevens toegankelijk.

Dit is geen openbaar project. Als je meer informatie wilt, neem dan contact op met de projectbeheerder via [hetvolk@bhic.nl.](mailto:hetvolk@bhic.nl)

## **Instructies**

- Neem alleen informatie van gevangenen over, dus niet van mensen die bijvoorbeeld ambtshalve bij de transporten betrokken waren.
- Neem persoonsnamen zo letterlijk mogelijk over.
- Soms staan voornamen op de scan gescheiden door komma's, deze voeren we niet in: "Adrianus, Bernardus, Cornelis" dus gewoon invoeren als "Adrianus Bernardus Cornelis"
- Als voor/achternaam van een persoon niet op de scan is vermeld, voer dan "N.N." in (afb. 1).

v svi di is-Hertogenoosch, 19 Febr. 19 Verzoeke Schipper a.s. Maandag 22-2-43 6.30 uur uit het kamp te mogen lichten. aut inv meiorine De Brig. Commet. mysel :-

*Afb. 1: Achternaam invoeren als "Schipper", voornaam als* 

• Soms zijn namen afgekort, maar niet met een enkele voorletter, bijvoorbeeld "Joh.C.N." Voer een spatie in tussen de afgekorte naam en de overige voorletters, dus "Joh. C.N." (afb. 2).

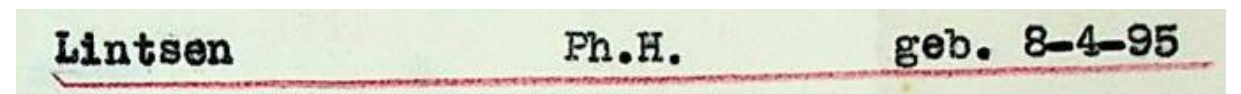

*Afb. 2: Voornaam invoeren als "Ph. H.", geboortedatum invoeren als 08-04-1895*

- Het tussenvoegsel "v." mag je als "van" invoeren, maar "v.d." invoeren als "v.d.", aangezien je niet weet of het "van de" of "van der" zou moeten zijn.
- Als van een geboorte- of overlijdensdatum alleen een maand en jaar of alleen een jaar zijn vermeld, vul de datum dan aan met 00. Als bijvoorbeeld alleen 1910 is vermeld, voer de datum dan in als 00-00-1910.
- Als van het jaar niet de eeuw is opgenomen, let dan op of de datum in de 19e of 20e eeuw gelegen is: 21-7-23 wordt 21-07-1923 (afb. 3) maar 8-4-95 wordt 08-04-1895 (afb. 2).
- Het veld leeftijd hoeft alleen te worden ingevoerd als de leeftijd specifiek op de scan is vermeld en er geen geboortedatum is vermeld. Met andere woorden, je hoeft de leeftijd niet op basis van de vermeldde geboortedatum zelf uit te rekenen en in te voeren.
- Neem plaatsnamen over in moderne spelling.
- Als van een plaatsnaam niet expliciet is vermeld of het een geboorte- of woonplaats is, dan kun je de volgende vuistregel aanhouden: als de plaatsnaam achter de geboortedatum staat, dan invoeren als geboortedatum; als de plaatsnaam vóór de geboortedatum staat, dan invoeren als woonplaats (afb. 3).

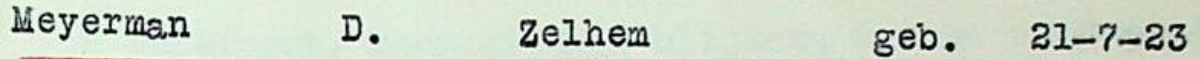

*Afb. 3: Plaatsnaam Zelhem invoeren als woonplaats, geboortedatum invoeren als 21-07-1923*

- Je zult niet steeds alle velden kunnen invoeren. Meestal zijn alleen de naam en eventueel geboortedatum en -plaats vermeld.
- Invoeren van gegevens in het veld 'bijzonderheden' moet in beginsel worden vermeden. Neem bij twijfel contact op met de projectbeheer. Een situatie waarin je het veld kunt gebruiken, is als uit de scan blijkt dat een persoon is overleden, maar niet blijkt wanneer en/of waar. Je kunt dan in het veld 'bijzonderheden' "Persoon is overleden" invoeren.
- Als je de gegevens op de scan niet kunt lezen, voer dan in het bewuste veld @@@ in.
- Als er op één scan meerdere personen zijn vermeld, maak dan nieuwe regels aan met de knop 'item toevoegen'.
- Vergeet na het invoeren van de informatie over álle personen die vermeld zijn op een scan niet om de gegevens op te slaan met de knop 'taak opslaan'.
- Als een scan niet (goed) leesbaar is, niet wil laden of leeg is, dan kun je deze overslaan met de knop 'taak overslaan'.
- Opmerkingen bij een scan, zoals problemen of bijzondere vondsten, kunnen worden doorgegeven met de knop 'opmerking verzenden'.
- Als personen vaker worden vermeld op dezelfde scan, dan voeren we zijn/haar gegevens toch slechts eenmaal in.
- Als personen vaker worden vermeld in het dossier, dus op meerdere scans informatie over hen voorkomt, voeren we de gegevens ook vaker in. De informatie over een persoon op de ene scan kán verschillen met de informatie op een andere scan. Je hoeft dit niet aan te vullen of te vermelden, voer de informatie in zoals ze staat op de scan die je op dat moment voor je hebt.
- Soms bevat een scan een linkerpagina die rechtop staat en een rechterpagina die op de kant staat. Voer dan enkel de informatie over de personen in waarvan de gegevens rechtop te lezen zijn. De volgende scan is dan dezelfde scan, maar dan gekanteld, zodat dan de informatie over de andere personen rechtop te lezen is.
- Soms bevat een scan een klein briefje wat bovenop een groter document ligt. Voer alleen de gegevens in van het bovenop liggende document.
- Voor vragen, opmerkingen, problemen enz., neem contact op met de projectbeheerder via [hetvolk@bhic.nl.](mailto:hetvolk@bhic.nl)

Laatste wijziging: 16 september 2019